## 本機で受信できる放送について

## **本機で受信できる放送 ◉**

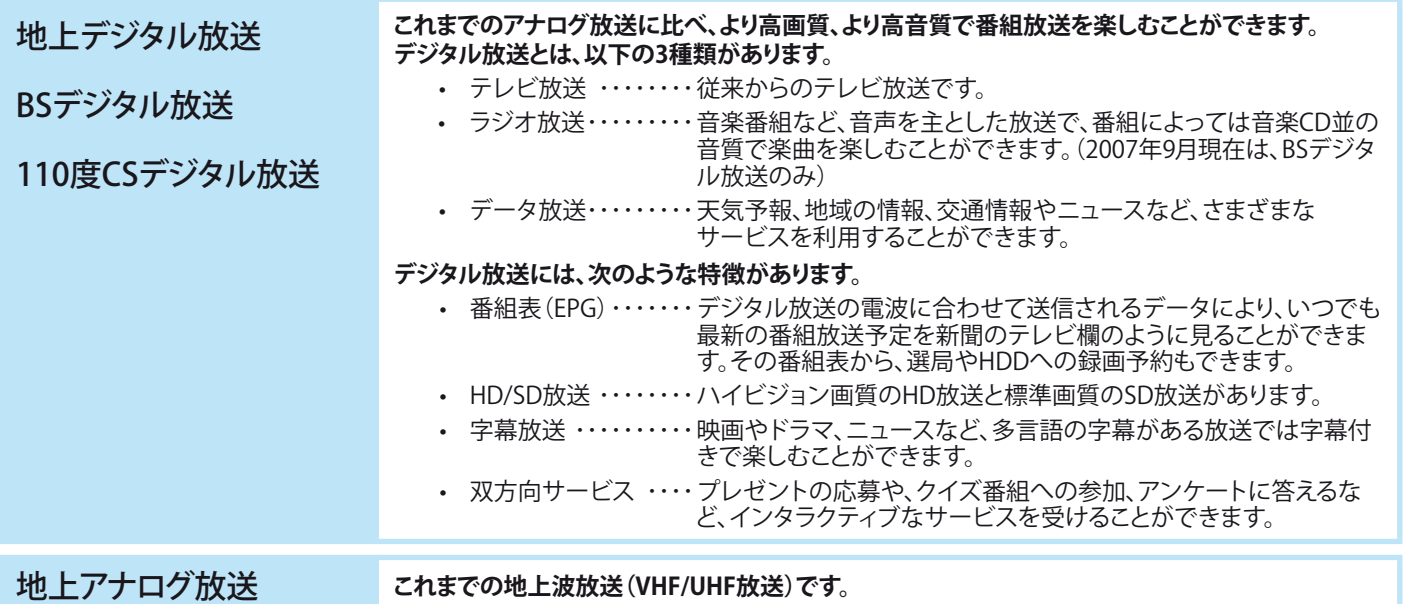

### <sub>記号</sub> **リモコンの ~ に設定(登録)されているチャンネルについて(2007年9月現在)**

#### **地上デジタル放送** ❖

【初回設定】(チャンネルの自動設定)をすると、「地上デジタル放送の地域別チャンネル設定一覧」( 参風 65ページ) で設定されている 放送局とチャンネルで設定されます。

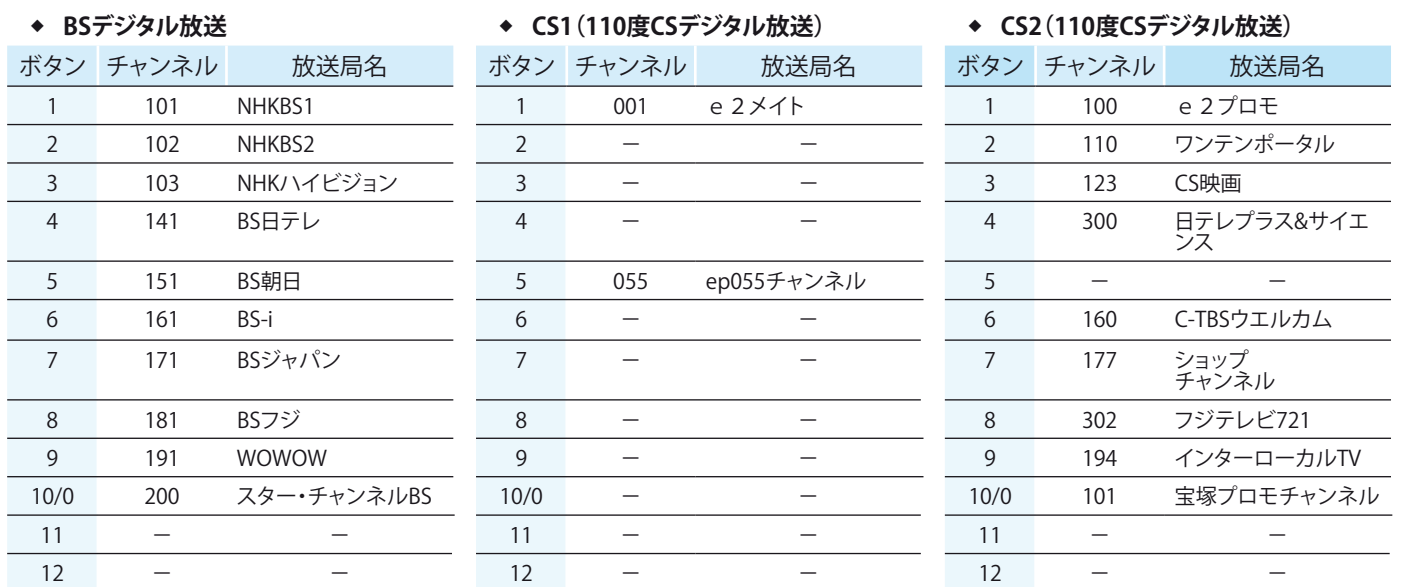

◆ 本機では操作先をVHSにしている場合、デジタル放送は選局できません。地上アナログ放送のチャンネルのみ選局できます。

地上アナログ放送は2011年7月までに終了することが、国の法令によって定められています。地上アナログ放送終了後は、地上アナロ グ放送に関する機能はお使いいただけません。 ❖

### **現在の本機の状態や情報の表示**

リモコンの を押すと、受信中の放送の情報、外部入力の情報、音声などが次のように表示されます。(数秒で消えます。)

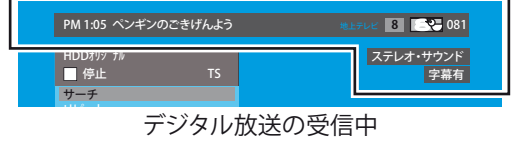

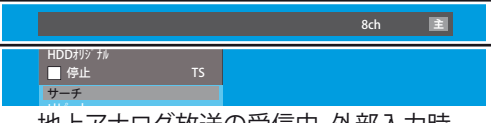

地上アナログ放送の受信中、外部入力時

テ をレ 楽ビ し 放 む送

録 画 す る

再 生 す る

ビ 楽デ しオ むを

編 集 す る

ダ

利 機な

すだ

す る グ

初<sup>準備</sup> 期 備 設 定

接<sup>準備</sup> 続 備

は じ め に

## テレビ番組を見る(視聴)

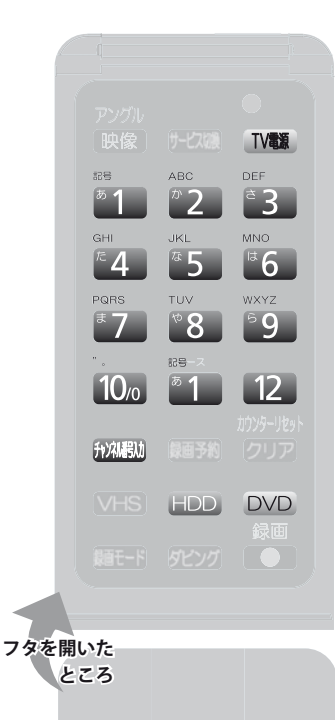

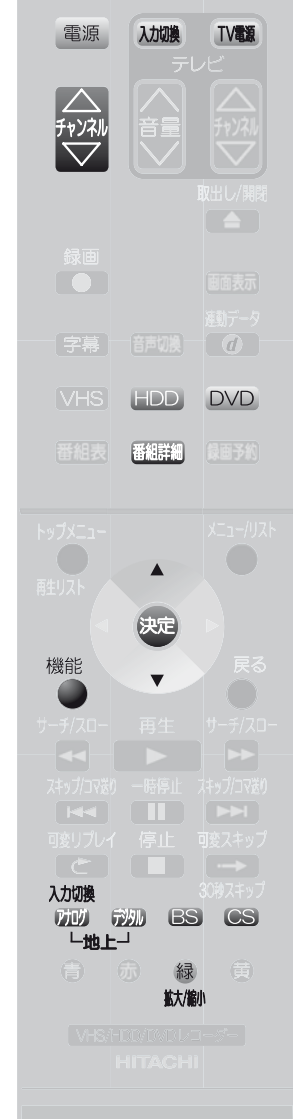

## **チャンネルを選局して見る ◉**

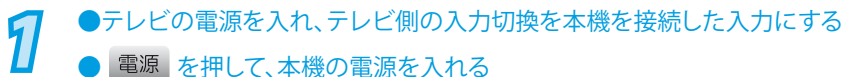

●デジタル放送を見る場合は HDD DVD を押して、操作先をHDDまたはDVDに しておく

### *2* 見たい放送を選ぶ

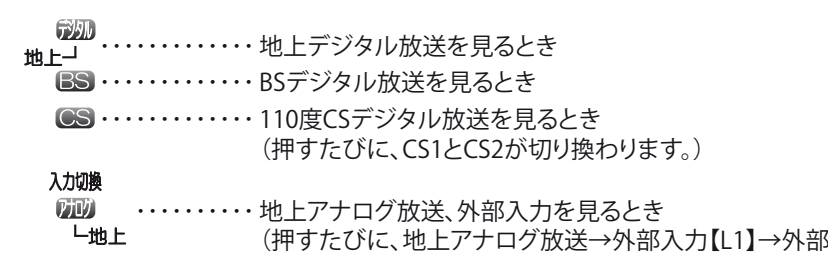

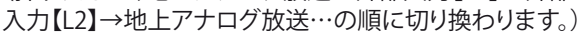

## *3* チャンネルを選ぶ

#### 順送り/逆送りで選ぶときは

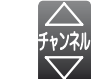

◆ 不要なチャンネルを飛び越し(スキップ)したり、必要なチャン ネルを追加できます。( 参照 53、54、61、62ページ)

### 数字ボタンで選ぶときは

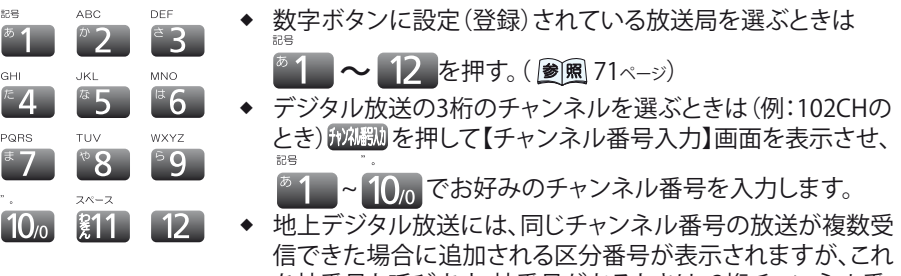

#### 升风器功

 $\frac{1}{2}$ 

**GHL**  $\mathbb{Z}$ 

**PORS** 

 $\overline{10}$ 

- 地上デジタル放送には、同じチャンネル番号の放送が複数受 信できた場合に追加される区分番号が表示されますが、これ を枝番号と呼びます。枝番号があるときは、3桁チャンネル番 号を入力すると枝番号の放送局の画面が表示されますので、 お好みの放送の数字ボタンを押してください。
- 地上アナログ放送の13チャンネル以降は、数字ボタンでは選 局できません。 ❖

### **Point**

- ◆ 操作先をVHSにした場合、地上アナログ放送のチャンネルのみ選局できます。(デジ タル放送は選局できません。)
- デジタル放送のペイ・パー・ビューなどの有料番組や追加料金が必要な番組を選ん だときは、番組購入画面が表示されます。(8風79ページ) ❖
- デジタル放送の視聴年齢制限の対象番組を選んだときは、暗証番号を入力してくだ さい。(暗証番号の設定/変更については、「視聴制限を設定するときは」 ( 参照 163ページ)、「暗証番号を変更するときは」( 参照 164ページ)をご覧ください。) ❖
- デジタル放送を録画中は、TSモードで録画中の場合のみ、放送を地上アナログ放送 ❖ のチャンネルや外部入力に切換ができます。ほかのデジタル放送や、デジタル放送 のほかのチャンネルには切換できません。
- ◆ 地上アナログ放送や外部入力で録画中は、放送をデジタル放送のチャンネルに 切換ができます。地上アナログ放送のほかのチャンネルや、ほかの外部入力には 切換できません。
- ◆ 再生中は、放送やチャンネルの切換はできません。

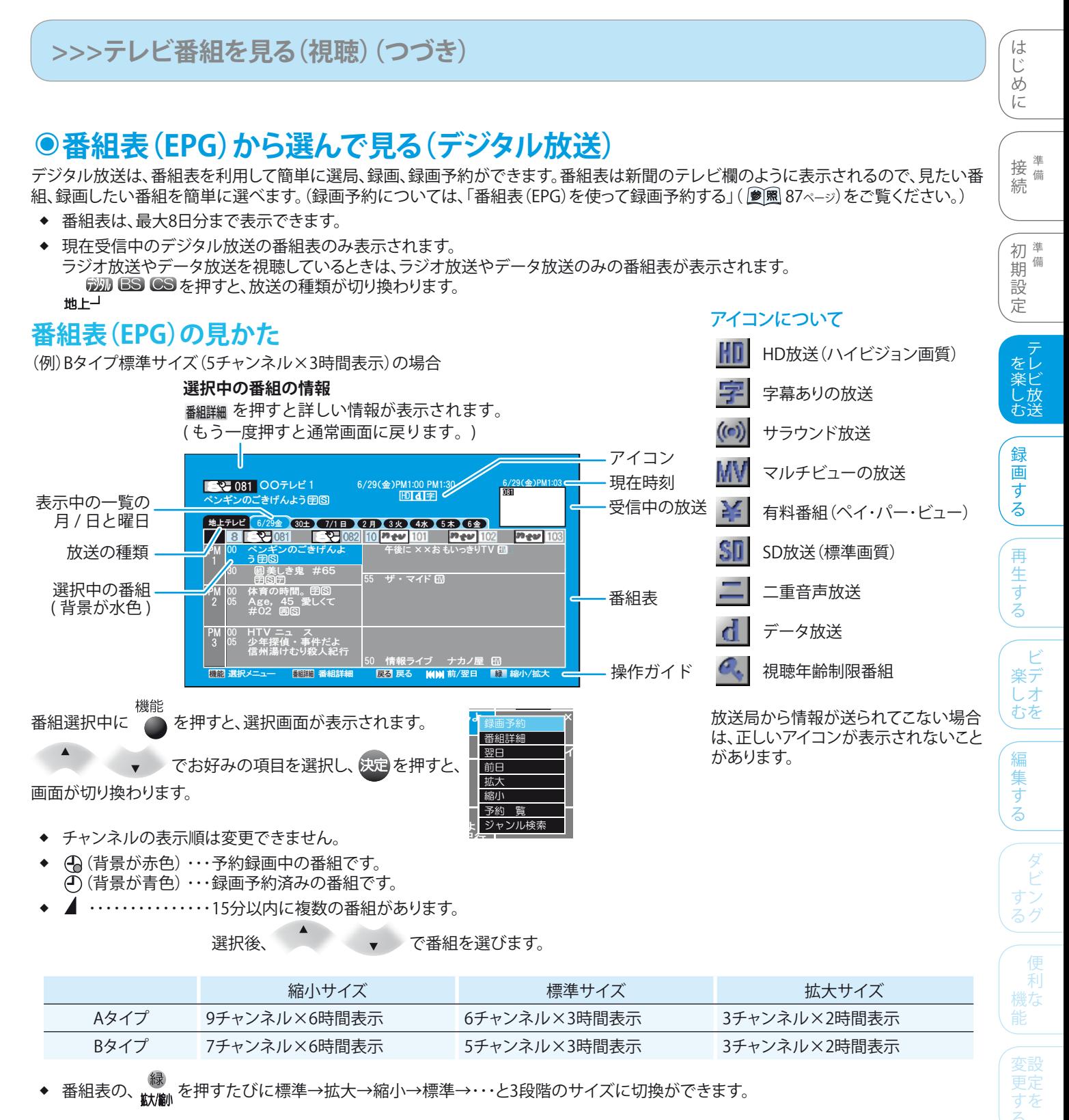

#### **それぞれのタイプの表示条件**

◆ [Aタイプ](ハイビジョン表示時はこのタイプでサイズ表示されます)

- 下記Bタイプの表示条件以外のときは、Aタイプで表示されます。 •
- ◆ [Bタイプ](標準表示時はこのタイプでサイズ表示されます)
	- 【映像出力端子設定】が【映像出力端子またはS映像出力端子】の場合。 •
	- 【映像出力端子設定】が【HDMI端子またはD端子】で、【HDMI解像度設定】が【525p】の場合(HDMI端子接続で視聴時)。 •
	- 【映像出力端子設定】が【HDMI端子またはD端子】で、【D端子解像度設定】が【D1】、【D2】の場合(D端子接続で視聴時)。 •
- ◆ 放送の違い(HD放送/SD放送)により画面タイプが変わることはありません。

#### 地上デジタル放送の番組表について

視聴中の放送局の番組情報のみ取得されます。(その放送局を選局すると自動的に取得されます。)番組表が表示されるまで、しばらく時 間がかかることがあります。

#### BS・110度CSデジタル放送の番組表について

どの放送局を選局しても、すべての放送局の番組情報が表示されます。番組表が表示されるまで、しばらく時間がかかることがあります。

そ

他

困 とっ きた  $|+$ 

### **>>>テレビ番組を見る(視聴)(つづき)**

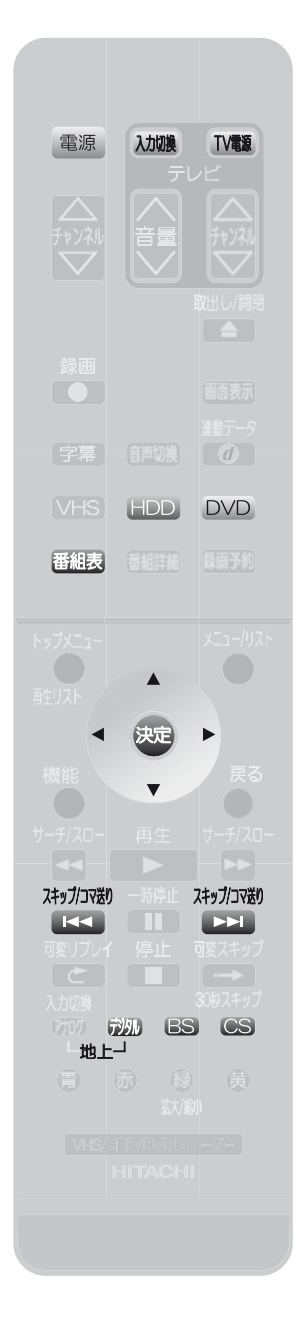

#### **番組表(EPG)から選んで見る(デジタル放送) ◉ (つづき)** *1* ●テレビの電源を入れ、テレビ側の入力切換を本機を接続した入力にする ● 電源 を押して、本機の雷源を入れる ●デジタル放送を見る場合は HDD DVD を押して、操作先をHDDまたはDVDに しておく **見たいデジタル放送を選ぶ**<br>……………<sub>地上デジタル</sub> ・・・・・・・・・・・・地上デジタル放送を見るとき ・・・・・・・・・・・・・・・BSデジタル放送を見るとき **BS** ・・・・・・・・・・・・・・・110度CSデジタル放送を見るとき (押すたびに、CS1とCS2が切り換わります。) **33 | <sup>636</sup>53 を押す**<br>ラ デジタル放送用の番組表が表示され  $6/29$ ( $\triangle$ )PM1:03 OS1 OOテレビ 1 6/29(金)PM1:00-PM1 30 6<mark>6/</mark><br>ລັດຕ≏≄ປະເປດສາຫລັດ 100 **ເປ**ືອງ ペンギンのごきげんよう田区  $\frac{4E+7E}{3}$   $\frac{6}{29}$   $\frac{60+96}{10}$  (1/1 = 0.2 + 0.3 (4x 6x 6x 6 = 0.2 + 0.2 + 0.2 + 0.2 + 0.2 + 0.2 + 0.2 + 0.2 + 0.2 + 0.2 + 0.2 + 0.2 + 0.2 + 0.2 + 0.2 + 0.2 + 0.2 + 0.2 + 0.2 + 0.2 + 0.2 + 0.2 + 0.2 + 0.2 + 0.2 ます。 ᵮᵫ 00 ペンギンのごきげんよ 午後に × × おもいっきりTV  $5 - 6$ ᵏ 30 圏美しき鬼 #65<br>伊国田 55 ザ・マイド  $\overline{a}$ 00 体育の時間。图<mark>⑤</mark><br>05 Age, 45 愛しくて<br>#02 <u>画</u>⑧ **PM** ᵐ ළාලි 00 HTV ニュース<br>05 少年探偵・事件だよ!<br> 信州湯けむり殺人紀行 ᵮᵫ ᵑ ナカノ屋 HD 情報ライブ 機能 選択メニュ <mark>翻開 番組詳細 し 戻る 戻る | MM 前/翌日 | 藤 縮小/拡大</mark> 4 インプ<br>2010年 - で現在放送中で視聴したい番組を選び、 <sub>82</sub> を押す スキップ/コマ送り スキップ/コマ送り ◆ 別の日を見るときは、 ■★★■ ■★★■ を押します。 ◆ 番組表を表示中に ■ 番組表を表示中に ₩₩ L3 し3 を押すと、そのデジタル放送の番組表に切 換ができます。 #/ **5** ▲ ▼ で選択画面の【視聴する】を選び、 ൢټଐƷƓ 録画する <u>| A</u>  $\overline{P}$ щ٧ **A TJU 45 Y** 視聴する を押す א ר*וכי* ו*יוו*ווא その番組の画面に変わります。

録画したいときは  $\blacktriangle$ 

▼ で【録画する】を選んで、 快定 を押すと、その番組が【予約一覧】 画面に表示されます。

もう一度 健定 を押すと、録画が始まります。【予約一覧】画面上で、【録画モード】を 【TS】にするなど、内容を変更するときは、「設定済みの録画予約を変更する」 ( 94ページ)をご覧ください。

### **Point**

- **地上デジタル放送の番組表は視聴中の放送局の番組情報だけが取得されるため、お買い上げ後すぐにご使用になる場合は視聴中 の放送局以外の番組情報は表示されません。地上デジタル放送のすべての放送局の番組情報を取得したいときは、【デジタル設定】の** 【ユーザ設定】ー【番組情報取得】から取得できます。(「【デジタル設定】画面を表示させる」(<sup>8)图47ページ)、「視聴中の放送局以外</sup> の番組情報を取得するときは」( [参)園 166ペーッ)をご覧ください。)そのほか、午前1時に本機の電源が「切」になっているとき、取得 可能なすべての放送局の番組情報が取得されます。また、午前1時に番組情報を取得後、未取得のデータがある場合は、電源を 「切」にするたびにデータを取得します。番組取得には毎回8日分の情報を取得するため、最大約40分ほどかかる場合もあります。 ❖
- ◆ 放送局の都合により、番組が変更になることがあります。この場合、実際の放送と番組表の内容が異なることがあります。
- デジタル放送のペイ・パー・ビューなどの有料番組や追加料金が必要な番組を選んだときは、番組購入画面が表示されます。 (参照 79ページ) ❖
- デジタル放送の視聴年齢制限の対象番組を選んだときは、暗証番号を入力してください。(暗証番号の設定/変更については、 「視聴制限を設定するときは」(圖風163ページ)、「暗証番号を変更するときは」(圖風164ページ)をご覧ください。) ❖
- 番組情報取得中は、本体表示部に「data」と表示され、冷却用ファンが回るなど動作音が大きくなりますが、故障ではありません。 ❖

### **>>>テレビ番組を見る(視聴)(つづき)**

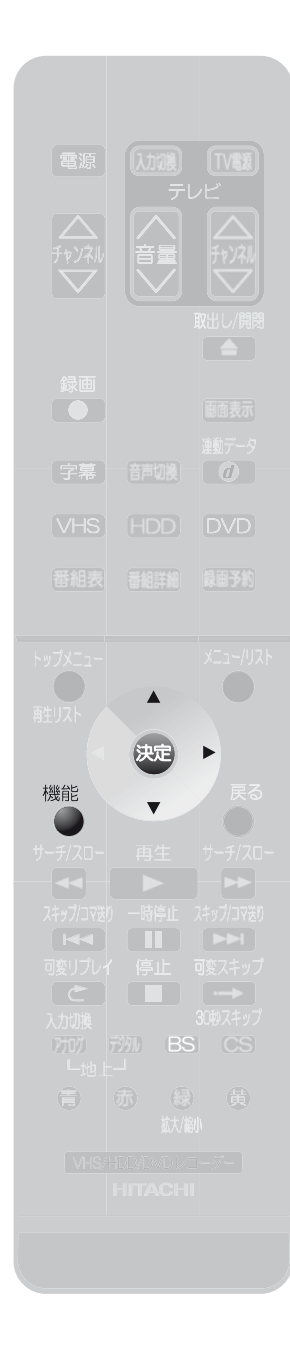

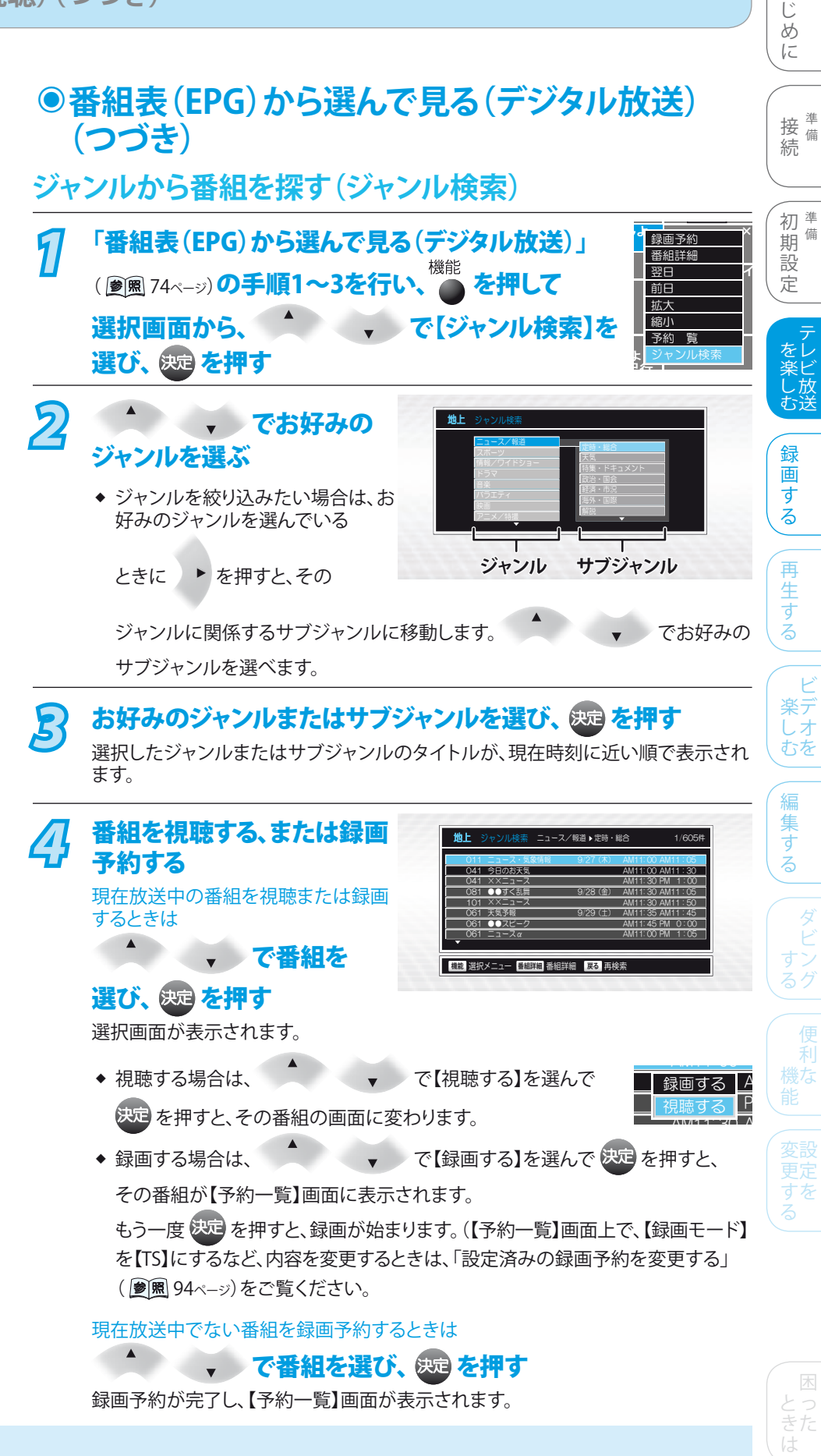

### **Point**

- デジタル放送のペイ・パー・ビューなどの有料番組や追加料金が必要な番組を選んだときは、番組購入画面が表示されます。 (参照 79ページ) ❖
- デジタル放送の視聴年齢制限の対象番組を選んだときは、暗証番号を入力してください。(暗証番号の設定/変更については、 「視聴制限を設定するときは」( | ●| 飄 163ペーッ)、「暗証番号を変更するときは」( | ●| 飄 164ペーッ) をご覧ください。) ❖
- ◆ 放送中の番組タイトルは、背景部分が濃くなります。

そ

他

は

### **>>>テレビ番組を見る(視聴)(つづき)**

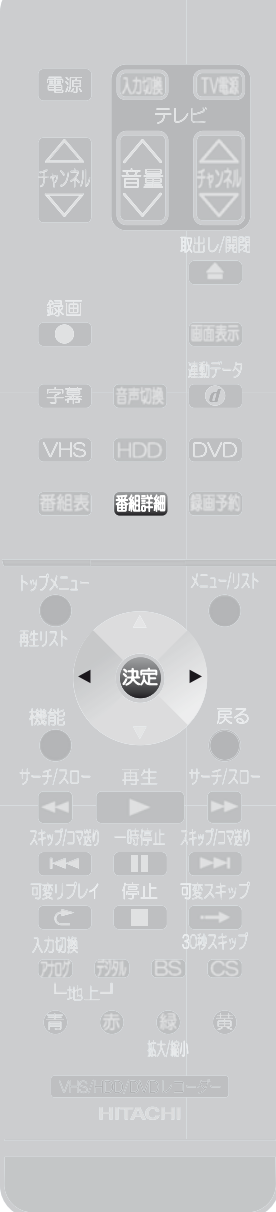

### **デジタル放送の番組の詳しい情報を見る ◉ (番組詳細)**

次のような場合に、選んでいる番組の詳しい情報を確認できます。

- ◆ デジタル放送の視聴中
- ◆ TSモードで録画された番組の再生中
- ◆ デジタル放送用の番組表またはジャンル検索結果を表示中

<例:実際に表示される画面とは異なります>

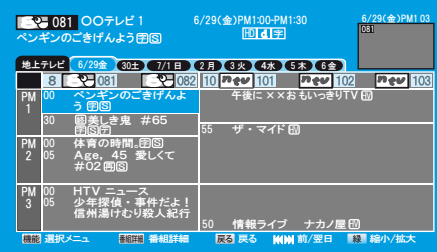

### デジタル放送の視聴中や、番組表(またはジャンル検索結果)で お好みの番組を選択しているときに 参照 を押す

番組の詳しい情報が表示されます。

▶ で【前へ】または【次へ】を選んで ◆ 画面が複数ページあるときは、

決定を押します。

- ◆ 通常画面または再生画面に戻すときは、もう一度、 翻講 を押します。
- ◆ TSモードで録画したタイトルの番組詳細を見るときは、再生中に <u>職職</u>】を押し ます。

### **Point**

- ◆ デジタル放送の視聴中に番組詳細画面を表示したときは、画面右下に【信号切換】 が表示されます。【信号切換】画面を表示して、映像/音声/データを切り換えることが できます。
- ◆ 番組表(またはジャンル検索結果)から番組詳細画面を表示したときは、画面右下に 【予約】【予約一覧】が表示されます。【予約】を選んで使定を押すと、【予約一覧】が 表示され、番組を録画・予約できます。(参照87ページ)
- ◆ 初めて使用したときや、約1週間以上電源コードを抜いていた場合は、番組表の内 容が表示されなかったり、表示されるまでに時間がかかることがあります。最新の番 組表を利用するために、通常は電源コードはつないで(通電状態にして)おいてくだ さい。
- ◆ 放送局の都合により、番組が変更になることがあります。この場合、実際の放送と番 組表の内容が異なることがあります。

## 視聴中に映像/音声/字幕を切り換える

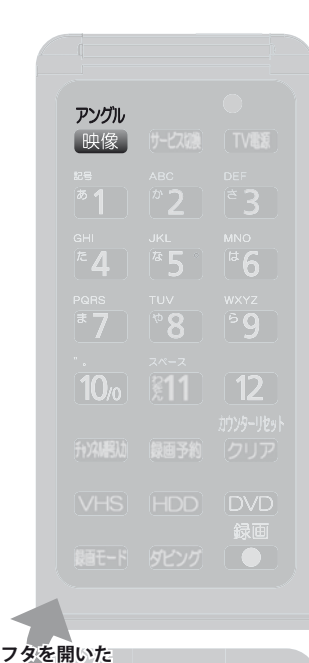

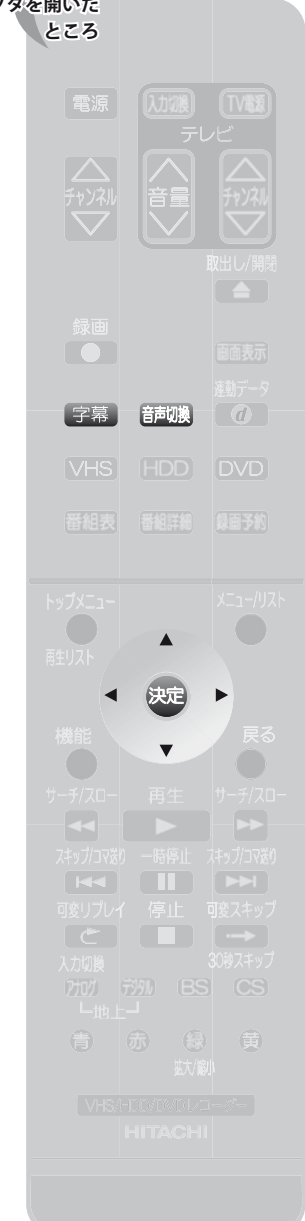

## **映像/音声/字幕を切り換える ◉**

複数の映像/音声/字幕がある番組を見るときは、視聴中に切換ができます。

#### 放送を視聴中に、

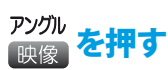

◆ 押すたびに、映像が切り換わります。(デジタル放送のみ) 放送を視聴中に、

#### 師機 を押す

◆ 押すたびに、音声が切り換わります。(デジタル放送、地上アナログ放送) 放送を視聴中に、

#### 全幕を押す

◆ 押すたびに、字幕が切り換わります。(デジタル放送のみ)

### **デジタル放送の映像/音声/字幕をまとめて切り換 ◉ える(マルチビュー)**

マルチビュー放送(複数の映像/音声/字幕の組み合わせがある番組)を見るときは、視聴 中にまとめて切換ができます。(デジタル放送のみ)

#### デジタル放送を視聴中に

アソグル<br><sub>映像</sub>を押す

◆ 押すたびに、映像/音声/字幕の組み合わせが切り換わります。

## **デジタル放送の映像/音声/データを【信号切換】 ◉ 画面で切り換える**

【番組詳細】画面から【信号切換】画面を表示させると、映像/音声/データを切換できます。 切り換えた映像/音声/データが有料な場合もあります。(デジタル放送のみ)

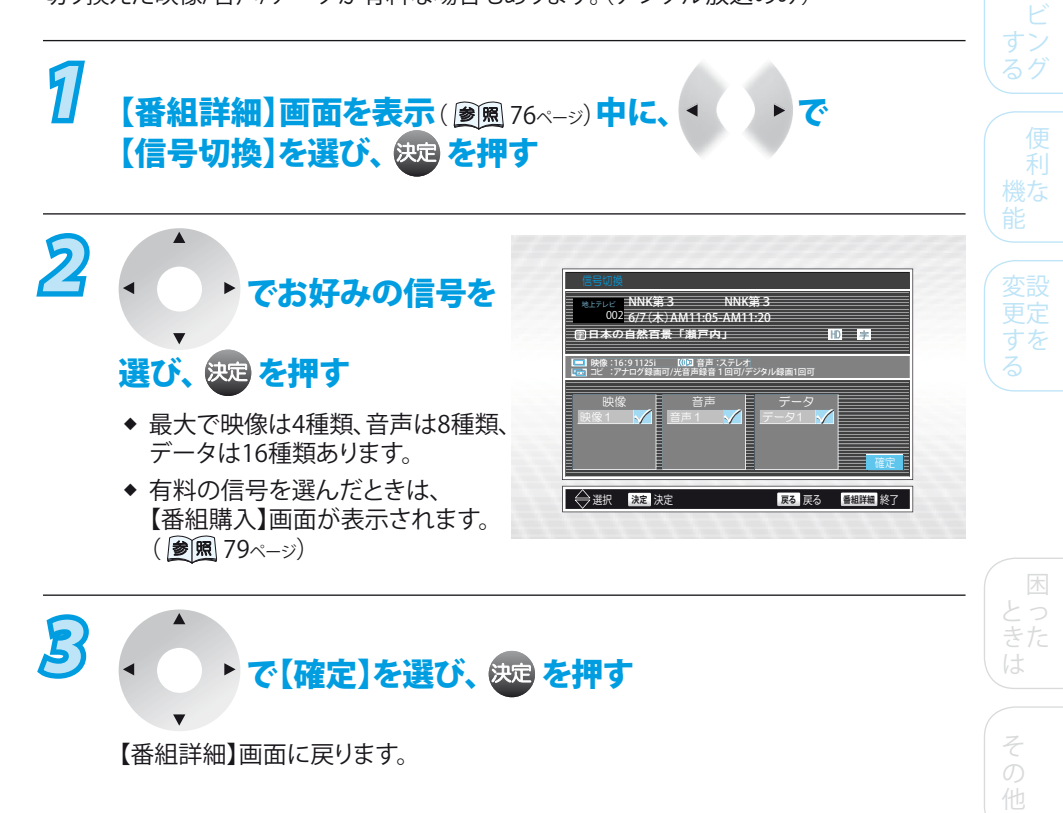

テ をレ 楽ビ し 放 むき

録 画 す る

再 生 す る

ビ 楽デ しオ むを

編 集 す る

初準備 期 備 設 定

接備 続 備

は じ め に

## ラジオ放送を聞く/データ放送を見る

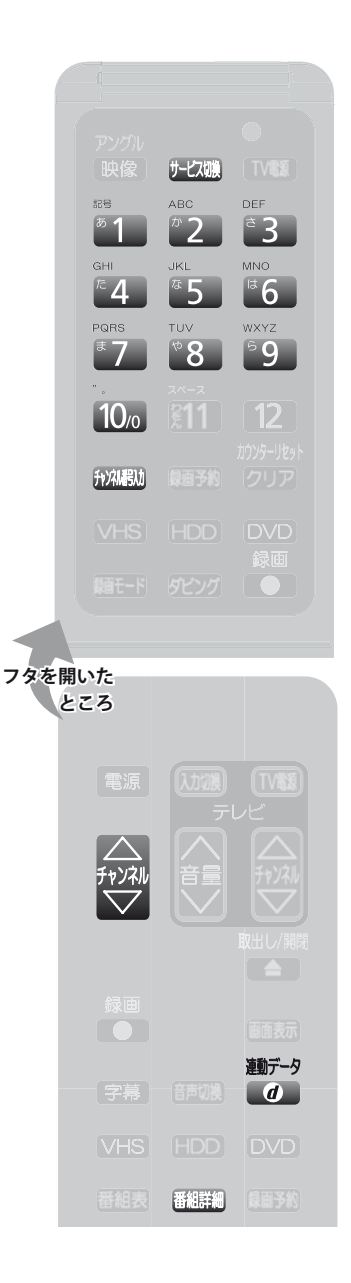

### **ラジオ放送を聞く ◉** (BSデジタル放送のみ) **BSデジタル放送を視聴中に、** *1* 【ラジオ】が表示されるまで、 サヒ(期) を繰り返し押す ◆ 叶200 を押すと【サービス】画面が表示されます。 ◆ 押すたびに次の放送に切り換わります。 →テレビ → ラジオ → データ -2 行<mark>入 を押し、チャンネルを選ぶ</mark> ◆ 予想 | を押して【チャンネル番号入力】画面を表示させ、 | | | ~ | | | | でお好み のチャンネル番号を入力したり、番組表から選べます。 *3* テレビ放送に戻す場合は 【テレビ】が表示されるまで、 #20 を繰り返し押す **データ放送を見る ◉** (デジタル放送のみ) **テレビ放送とは別に独立したデータ放送を見るときは デジタル放送を視聴中に、** *1* 【データ】が表示されるまで、 近極 を繰り返し押す ◆ 叶200 を押すと【サービス】画面が表示されます。 ◆ 押すたびに次の放送に切り換わります。  $\overline{\tau}$ レビ  $\rightarrow$  データ 2 fixil を押し、チャンネルを選ぶ を押して【チャンネル番号入力】画面を表示させ、 ~ でお好み ❖ のチャンネル番号を入力したり、番組表から選べます。 *3* 画面の案内にしたがって、リモコンを操作する *4* テレビ放送に戻す場合は 【テレビ】が表示されるまで、 #2000を繰り返し押す **テレビ放送に連動したデータ放送を見るときは デジタル放送を視聴中に、** <sup><sup>動データ</sup>を押す</sup> テレビ放送に連動しているデータ放送が表示されます。 **2 画面の案内にしたがって、リモコンを操作する** ◆ 連動データ放送を視聴中に、 をもう一度押すと、テレビ放送または ラジオ放送に戻ります。 サービス フラジオ サービス テレビ サービス データ サービス テレビ

**Point**

- ◆ ラジオ放送や独立データ放送は録画 できません。
- ◆ ラジオ放送や独立データ放送に切り 換えたあと番組表を表示すると、ラジ オ放送や独立データ放送チャンネル のみの番組表が表示されます。
- ◆ 番組によってはテレビ放送やラジオ 放送に連動した情報が、自動的にデ ータ放送に切り換わって表示される 場合があります。
- ◆ 番組に連動したデータ放送があるか どうかは、 <sup>番組講</sup>を押して【番組詳細】 画面を表示し、アイコンなどで確認で きます。
- ◆ デジタル放送を録画した番組の再生 中は、ラジオ放送や独立データ放送 の視聴はできません。
- デジタル放送を録画中は、テレビ放 送に連動したデータ放送を見ること はできません。 ❖

**78**

## 有料番組を購入して見る(ペイ・パー・ビュー)

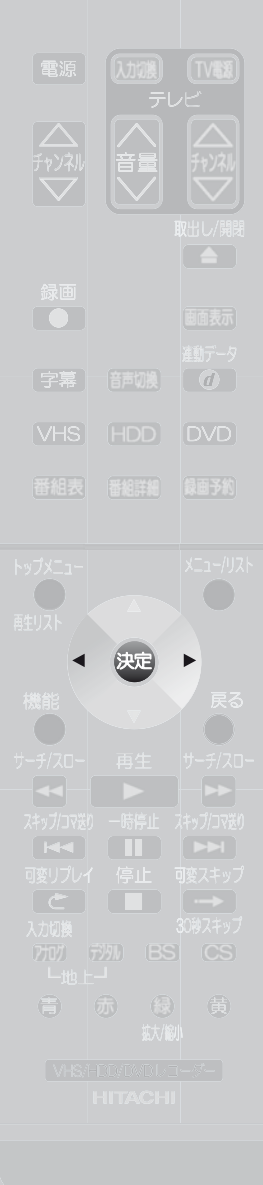

## **◉有料番組を購入して見る(ペイ・パー・ビュー)**

(BS・110度CSデジタル放送のみ)

BS・110度CSデジタル放送には、無料と有料番組があります。さらに有料番組には、事前 に申し込みが必要な契約番組と、画面上で購入できる有料番組(ペイ・パー・ビュー)が あります。

#### 1 BS·CSデジタル放送を視聴中に、<br>1 有料**悉組を選ぶ** 有料番組を選ぶ

◆ 番組によっては、画面の背景にプレビュー(番組を購入前にわずかな時間視聴 できるサービス)が表示されます。

# 22 < ● でお好みの項目を選び、 <sub>839</sub> を押す

◆ 画面に表示される購入項目は番組によって異なります

【購入する】・・・・・・・・・ 番組を視聴、録画できます。

- 【視聴購入】・・・・・・・・・ 番組を視聴はできますが、録画はできません。
- 【録画購入】・・・・・・・・・ 番組を視聴、録画できます。
- 【購入しない】・・・・・・・ 番組を購入しません。
- ◆ 有料番組の視聴・録画と録画予約の録画が重なった場合は、録画予約の録画が 優先されます。録画予約の録画開始時間になると、有料番組の視聴・録画は途中 で終了します。

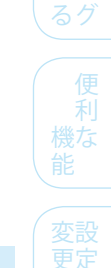

すな る

テ をレ 楽ビ し 放 むき

録 画 す る

再 生 す る

 $\mathsf{P}$ 楽デ しオ むを

編 集 す る

ダ

初 準備 期 備 設 定

接<sup>準備</sup> 続 備

は じ め に

### **Point**

- ◆ 有料放送を見るためには、次の準備が必要です。
	- 電話回線の接続と設定( <u>参)照</u> 41、55ページ)
	- B-CASカードの挿入と登録( <u>参風</u> 40ページ)
	- 放送局との受信契約
- ◆ |録画禁止」番組は、録画できません。
- ◆ 画面に表示される購入項目は番組によって異なります。たとえば、【購入する】が表示 されているときは、【視聴購入】【録画購入】は表示されません。
- ◆ 購入した番組の放送時間内でも、ほかのチャンネルに切換ができます。ただし、購入 操作が終了している場合は、実際にその番組を見ていなくても料金を請求されます のでご注意ください。
- ◆ 番組によっては、同じ番組内で有料の映像信号や音声信号が複数ある場合がありま す。この場合は、それぞれの映像信号について追加購入することで、番組内の映像 や音声の切換ができます。
- ◆ 番組によっては購入時間が決められている場合があり、購入時間を過ぎると購入で きないことがあります。

とっ きた は

そ

他